## คู่มือสำหรับผู้เรียน ระบบ BA MOOC

1.ล๊อกอินเข้าสู่ระบบ กรอก Email และ Password ที่เว็บไซต์ <u>https://bamooc.mju.ac.th</u>

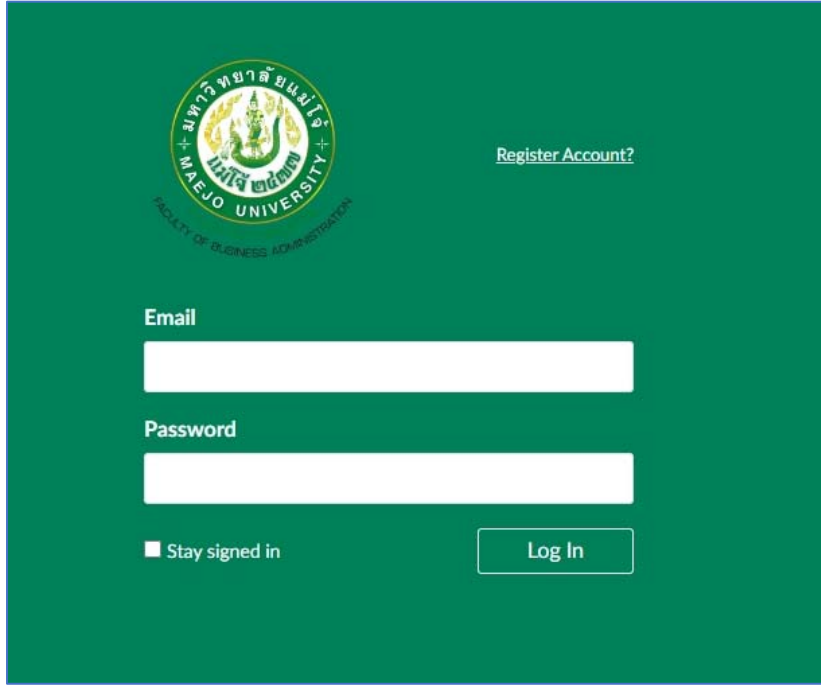

1.1.หากยังไม่เคยสมัครสมาชิกให้คลิ๊กลิงค์สมัครสมาชิก "Register Account"

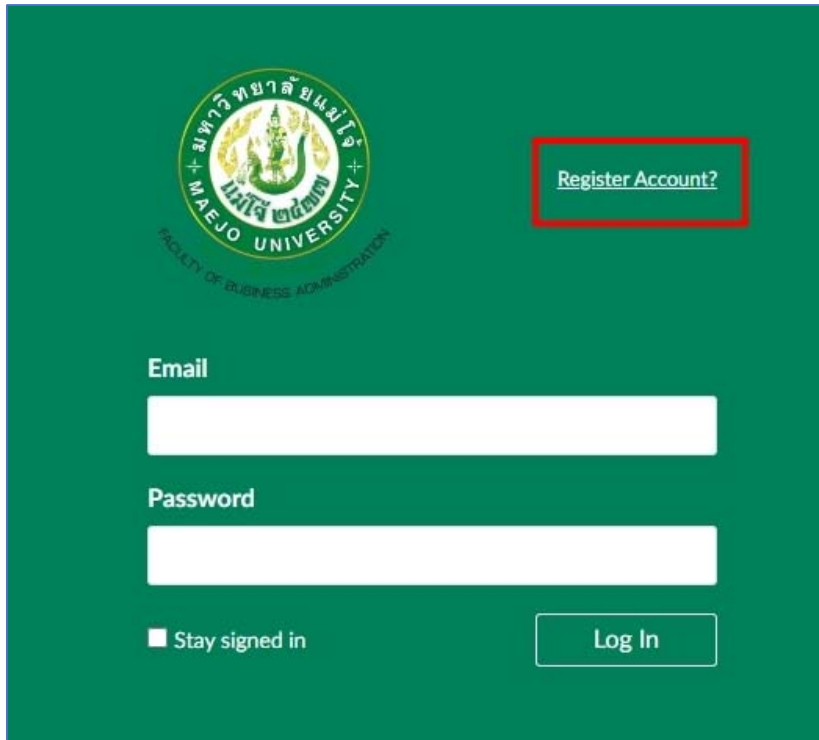

## 1.2.คลิ๊กปุ่ม "สมัครเรียน"

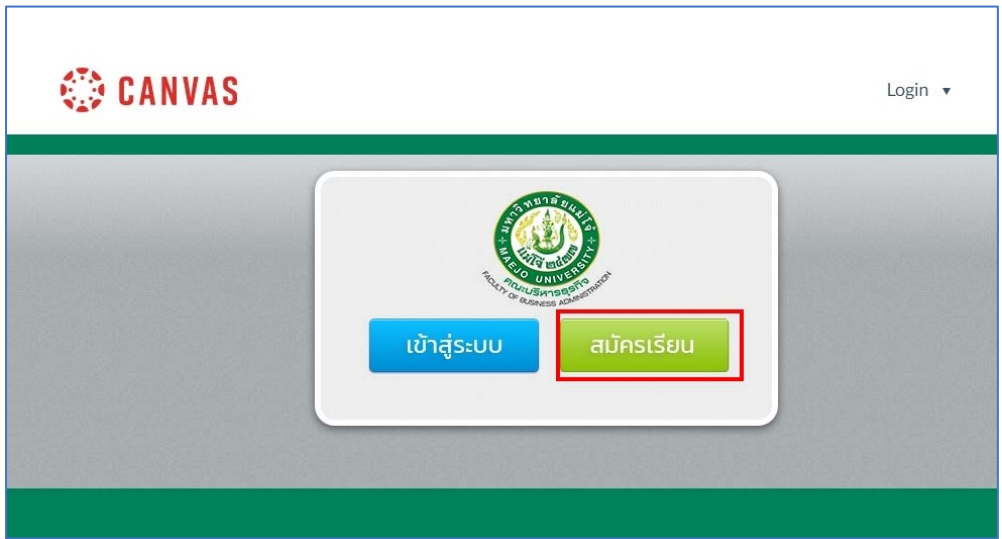

1.3.กรอกข้อมูลให้ครบทุกช่อง โดยเฉพาะช่อง "Join Code" ให้ใส่ 8XFGJC เพื่อเข้าไปสู่หน้าหลักและคู่มือการ

ใช้งานระบบ จากนั้นกดปุ่ม "Start Learning"

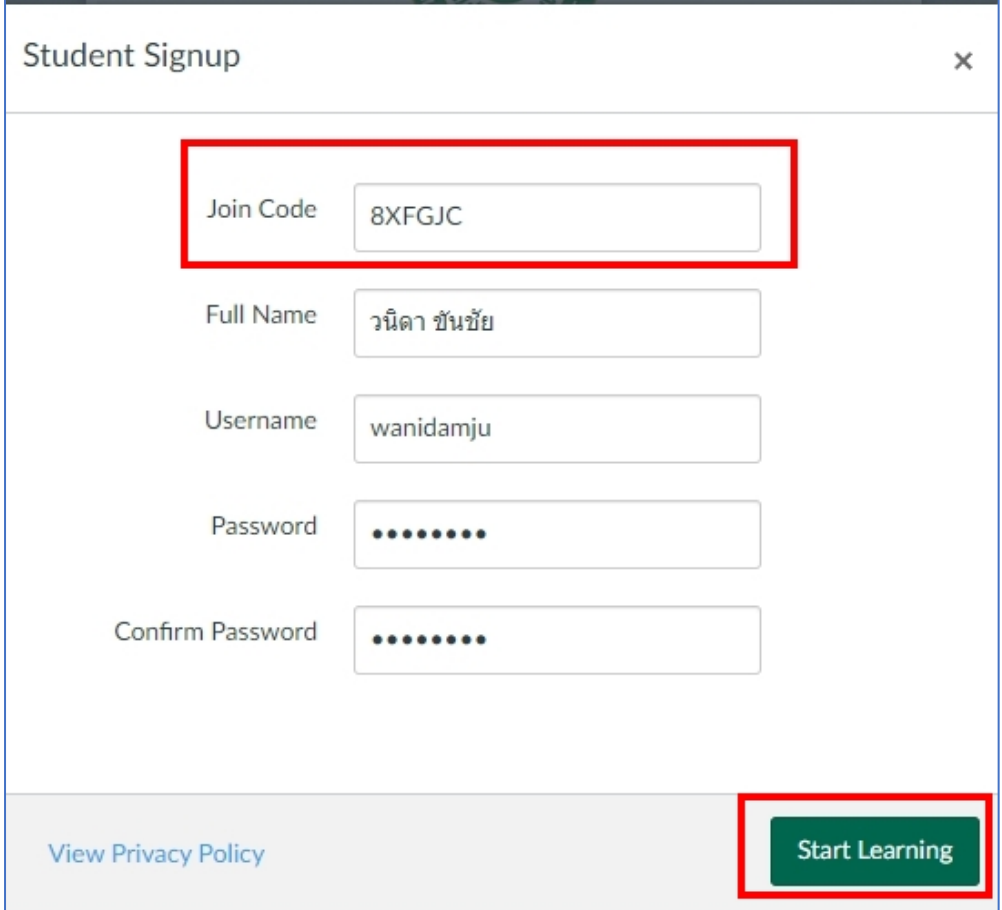

2.หลังจากสมัครและล๊อกอินเข้าระบบแล้ว จะปรากฏหน้าวิชา สามารถเรียนตามเนื้อหาในรายวิชา และสามารถ ดูกะแนนจากการทำกิจกรรมในรายวิชาที่เมนูด้านซ้ายชื่อ "Grades"

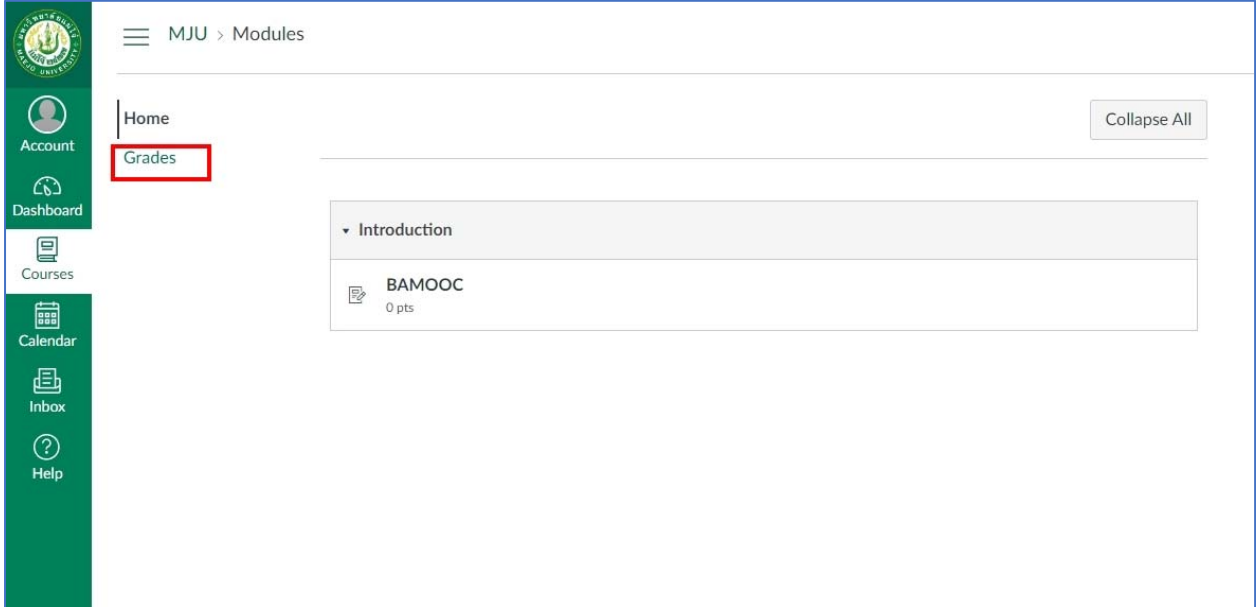

3.หากต้องการเรียนวิชาอื่น ๆ ที่อยู่ในระบบ สามารถคลิ๊กเมนูชื่อ "Dashboard" จะปรากกฎรายวิชาอื่น ๆ ให้เลือก เรียนได้

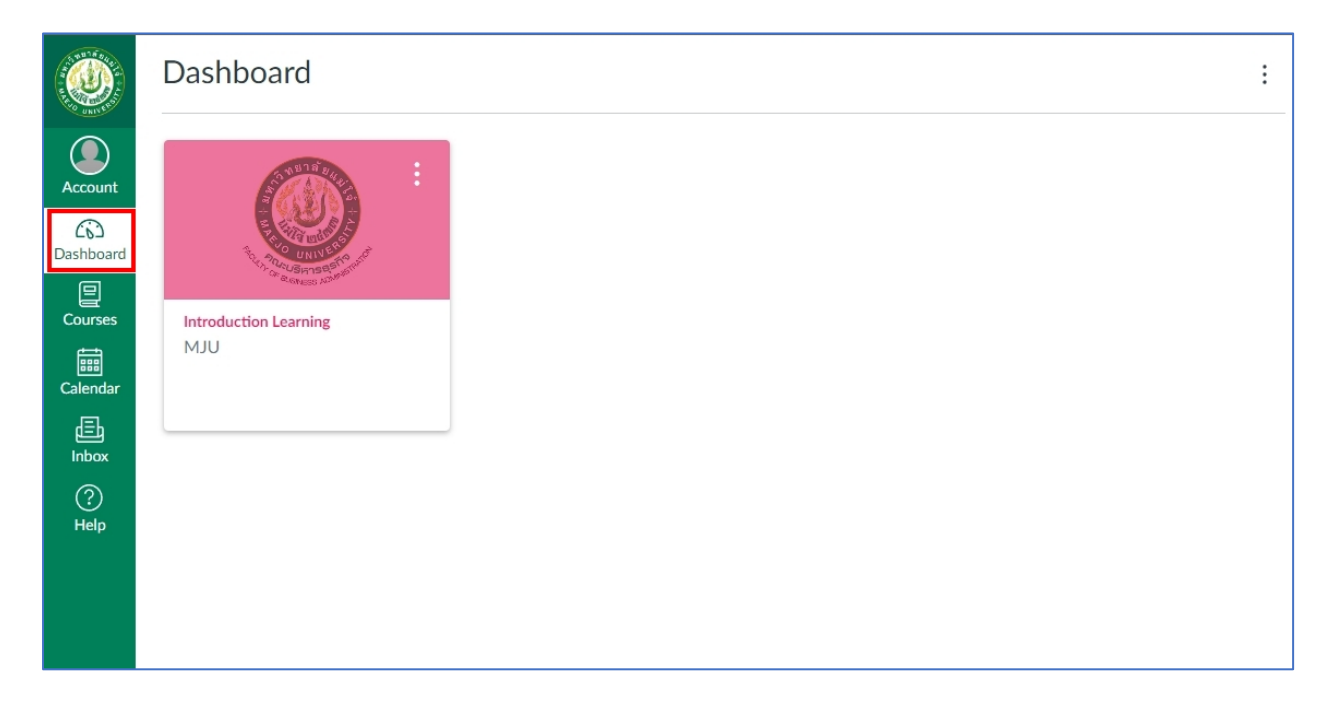

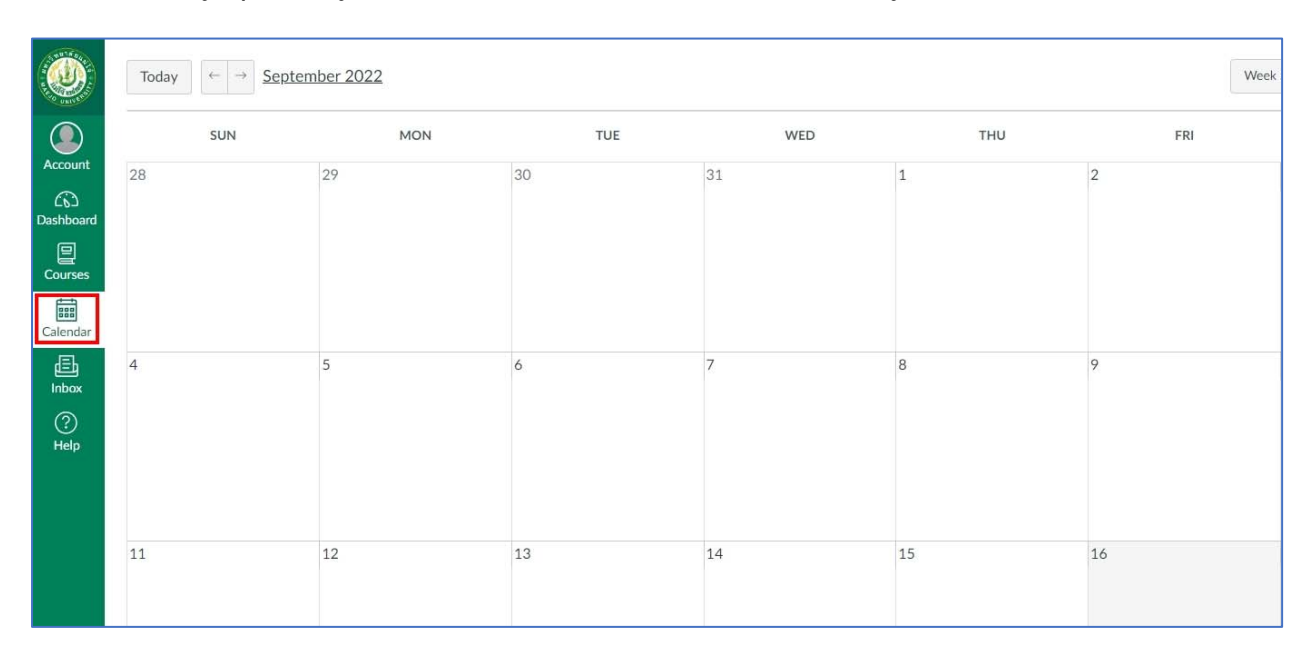

## 4.สามารถคลิ๊ กดูปฎิทินเพื่อดูกิจกรรม ของวิชาที่ลงทะเบียนเรียนไวได้ ้จากเมนู "Calendar"

5.สามารถดูข้อความที่ส่งมาจากระบบได้ ซึ่งอาจจะได้รับจากอาจารย์ประจำวิชา ที่เมนู "Inbox"

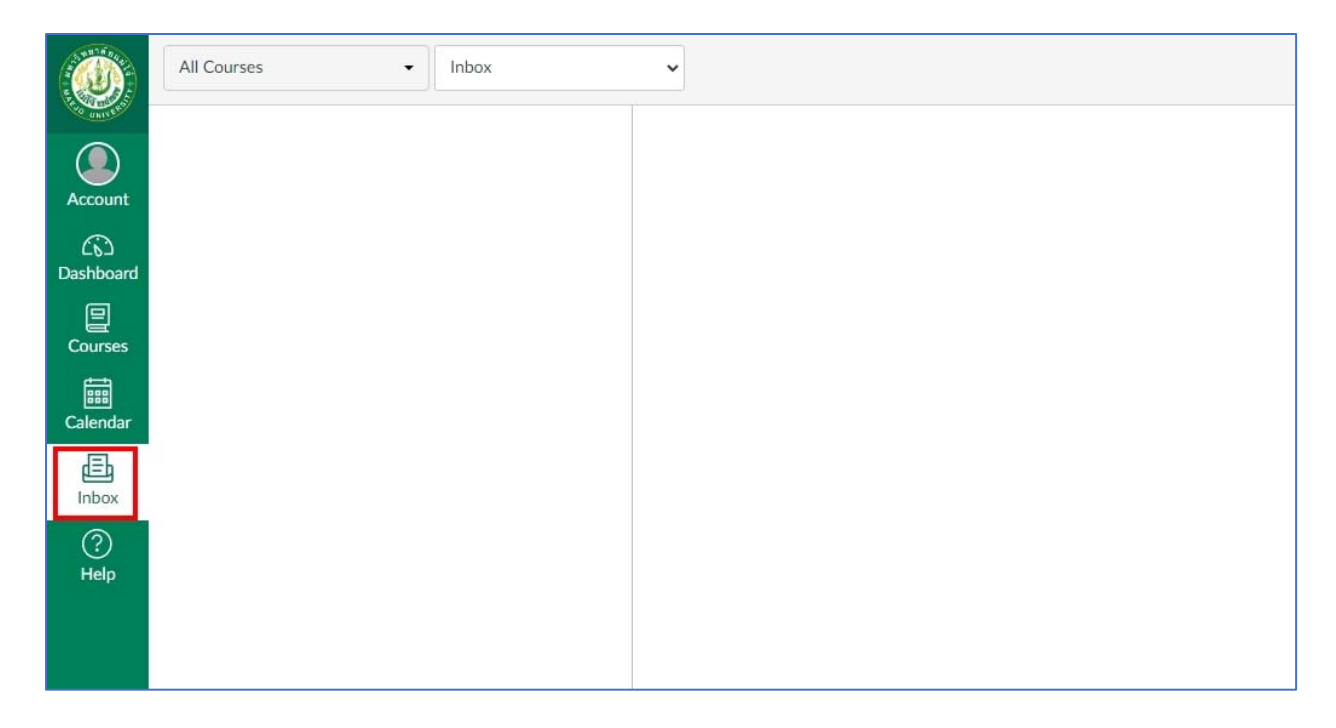

6.สามารถดูรายวิชาที่ลงทะเบียนไว้และกำลังเรียนอยู่ รวมถึงวิชาทั้งหมดได้ที่เมนู "Course"

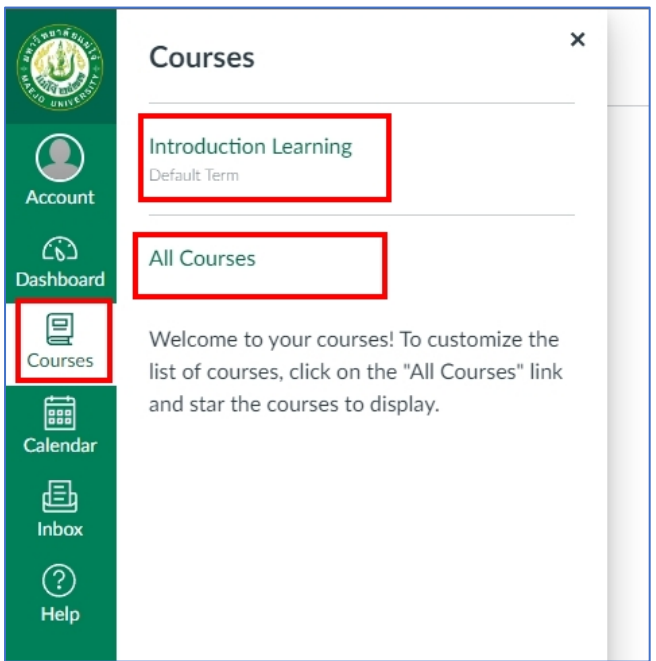

## 7.เมื่อต้องการออกจากระบบให้ไปที่เมนู "Account" แล้วกดปุ่ม "Logout"

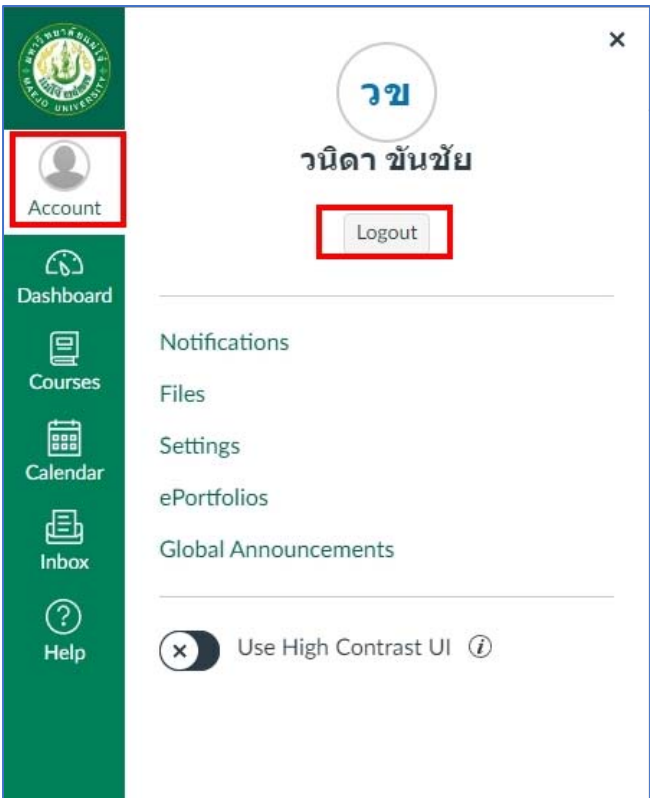